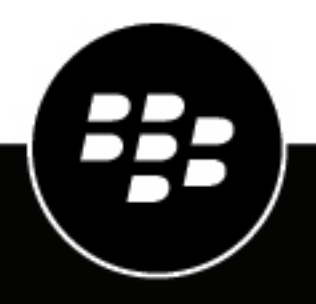

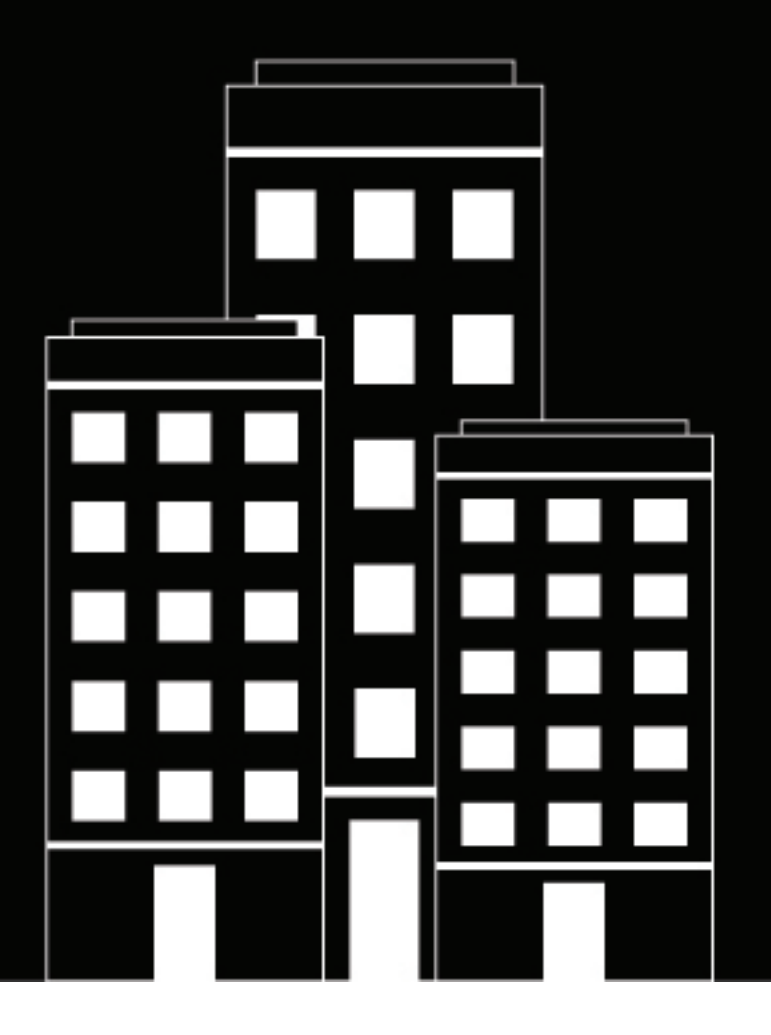

# **BlackBerry AtHoc Gestionar listas de distribución**

7.7

2019-03-27Z

#### **Contents**

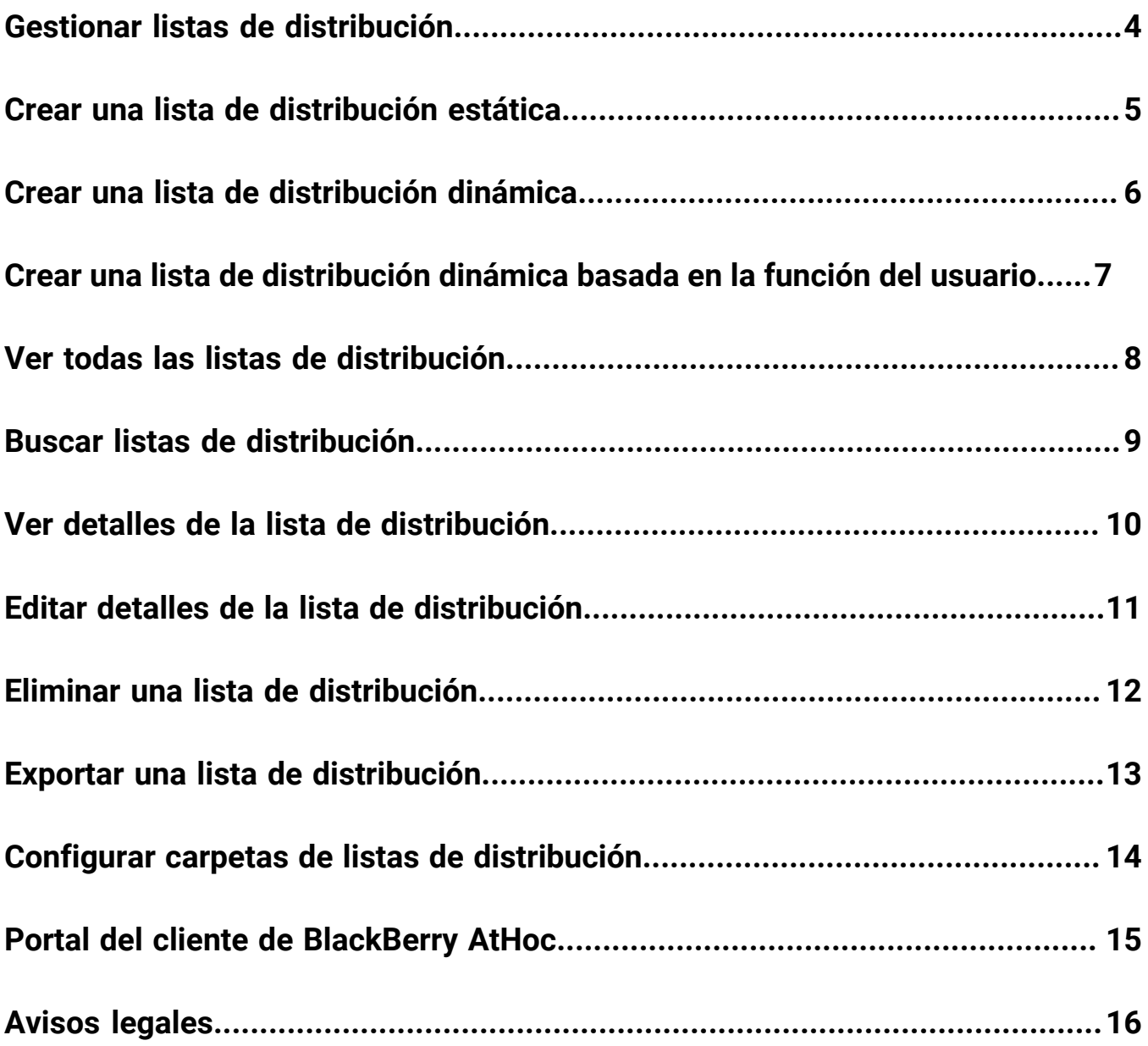

## <span id="page-3-0"></span>**Gestionar listas de distribución**

En las secciones siguientes se describe cómo gestionar listas de distribución mediante el sistema BlackBerry AtHoc.

#### <span id="page-4-0"></span>**Crear una lista de distribución estática**

Si tiene privilegios de Administrador de usuario final, puede crear una lista de distribución estática.

- **1.** En la barra de navegación, haga clic en **Usuarios**.
- **2.** Haga clic en **Listas de distribución**.
- **3.** Haga clic en **Nueva** en la barra de menú superior y seleccione**Estática**.
- **4.** Introduzca los valores en los siguientes campos de la sección **Información básica** de la pantalla:
	- **Nombre**: introduzca un nombre único para facilitar la identificación de la lista de distribución. El nombre tiene un límite de 128 caracteres.
	- **Nombre común** (opcional): este campo se rellena automáticamente en función del texto introducido en el campo Nombre, pero puede anularlo con otro nombre si así lo desea. El nombre común tiene un límite de 128 caracteres.
	- **Tipo**: no es posible editar este campo.
	- **Descripción**: opcionalmente, introduzca los detalles de la lista de distribución que está creando para permitir a otros usuarios decidir si la lista de distribución debe o no incluirse en su alerta.
	- **Carpeta**: opcionalmente, haga clic en **Seleccionar** y profundice en la jerarquía de carpetas para buscar la ubicación donde desea almacenar la lista de distribución. Si no hace clic en el enlace, la lista de distribución aparecerá por defecto en el nivel superior de la jerarquía de carpetas.
	- **Disponible para su publicación bajo el mapa SSA**: marque esta casilla de verificación para permitir la selección de la lista de distribución como destinataria de una alerta publicada en la bandeja de entrada o en el mapa.
- **5.** Introduzca o importe los valores en los siguientes campos de la sección **Miembros de la lista de distribución** de la pantalla:
	- **Miembros**: realice una o varias de las siguientes acciones para agregar usuarios a la lista de distribución:
		- Haga clic en **Modificar** abrir una pantalla que enumere todos los miembros que pueden añadirse a la nueva lista de distribución. Marque las casillas de verificación junto a los nombres de los usuarios que desee incluir y haga clic en **Agregar seleccionados**  en la barra de menú superior.
		- Haga clic en **Importar archivo** para abrir una pantalla que le permite subir un archivo CSV con nombres de usuario.
	- **Listas estáticas anidadas**: opcionalmente, haga clic en **Modificar** para ver y seleccionar las listas anidadas que desee incluir en la nueva lista de distribución.
- **6.** Haga clic en **Guardar**.

#### <span id="page-5-0"></span>**Crear una lista de distribución dinámica**

Debe tener privilegios de Usuario final para crear una lista de distribución dinámica.

- **1.** En la barra de navegación, haga clic en **Usuarios**.
- **2.** Haga clic en **Listas de distribución**.
- **3.** Haga clic en la lista desplegable **Nueva** en la barra de menú superior y seleccione **Dinámica**.
- **4.** Introduzca los valores en los siguientes campos de la sección **Información básica** de la pantalla:
	- **Nombre**: introduzca un nombre único para facilitar la identificación de la lista de distribución. El nombre tiene un límite de 128 caracteres.
	- **Nombre común** (opcional): este campo se rellena automáticamente en función del texto introducido en el campo Nombre, pero puede anularlo con otro nombre si así lo desea. El nombre común tiene un límite de 128 caracteres.
	- **Tipo**: este campo no se puede editar.
	- **Descripción**: opcionalmente, introduzca los detalles de la lista de distribución que está creando para permitir a otros usuarios decidir si la lista de distribución debe o no incluirse en su alerta.
	- **Carpeta**: opcionalmente, haga clic en el enlace **Seleccionar** y profundice en la jerarquía de carpetas para buscar la ubicación donde desea almacenar la lista de distribución. Si no hace clic en el enlace, la lista de distribución aparecerá por defecto en el nivel superior de la jerarquía de carpetas.
	- **Disponible para su publicación bajo el mapa SSA**: marque esta casilla de verificación para permitir la selección de la lista de distribución como destinataria de una alerta publicada en la bandeja de entrada o en el mapa.
- **5.** En la sección **Miembros de la lista de distribución**, haga clic en **Ver**. Se abrirá la ventana Crear condiciones.
- **6.** En la lista desplegable **Seleccionar atributo**, seleccione el primer atributo que desee utilizar como criterio de selección para la lista de distribución.
- **7.** En la lista desplegable **Seleccionar operación**, seleccione la operación que desee asignar al atributo.

**Note:** La lista de operaciones varía en función del tipo de atributo seleccionado.

- **8.** En el tercer campo, introduzca o seleccione un valor para el atributo.
- **9.** Opcionalmente, haga clic en **Agregar condición** y repita los pasos 6 a 8 por cada condición de atributo adicional que desee agregar como criterio de selección.
- **10.**Opcionalmente, si su organización está configurada para mostrar organizaciones, en la sección **Jerarquía de la organización** de la lista **Atributos**, seleccione una o más organizaciones o nodos organizativos que utilizar como criterios de selección para la lista de distribución.

**Note:** Los usuarios deben pertenecer a los nodos organizativos seleccionados y cumplir el resto de condiciones de atributo especificadas para que se les incluya en la lista de distribución.

**11.**Cuando haya terminado de agregar condiciones, haga clic en **Agregar** para agregar los nuevos criterios a la lista dinámica.

**12.**Haga clic en **Guardar**.

#### <span id="page-6-0"></span>**Crear una lista de distribución dinámica basada en la función del usuario**

Debe tener privilegios de Usuario final para crear una lista de distribución dinámica.

- **1.** En la barra de navegación, haga clic en **Usuarios**.
- **2.** Haga clic en **Listas de distribución**.
- **3.** Haga clic en la lista desplegable **Nueva** en la barra de menú superior y seleccione **Dinámica**.
- **4.** Introduzca los valores en los siguientes campos de la sección **Información básica** de la pantalla:
	- **Nombre**: introduzca un nombre único para facilitar la identificación de la lista de distribución.
	- **Nombre común** (opcional): este campo se rellena automáticamente en función del texto introducido en el campo Nombre, pero puede anularlo con otro nombre si así lo desea.
	- **Tipo**: no es posible editar este campo.
	- **Descripción** (opcional): introduzca los detalles de la lista de distribución que está creando para permitir a otros usuarios decidir si la lista de distribución debe o no incluirse en su alerta.
	- **Carpeta** (opcional): haga clic en **Seleccionar** y profundice en la jerarquía de carpetas para buscar la ubicación donde desea almacenar la lista de distribución. Si no hace clic en el enlace, la lista de distribución aparecerá por defecto en el nivel superior de la jerarquía de carpetas.
	- **Disponible para su publicación bajo el mapa SSA**: marque esta casilla de verificación para permitir la selección de la lista de distribución como destinataria de una alerta publicada en la bandeja de entrada o en el mapa.
- **5.** En la sección **Miembros de la lista de distribución**, haga clic en **Ver**. Se abrirá la ventana Crear condiciones.
- **6.** Haga clic en la lista **Seleccionar atributo**, desplácese hacia abajo y haga clic en el atributo **Funciones** de la sección **Atributo de operador**.
- **7.** En el campo **Seleccionar operación** que aparece, seleccione el operador **es igual a**.
- **8.** Aparecerá un tercer campo en pantalla mostrando cada una de las funciones disponibles en el sistema. Haga clic en la función o funciones que desee incluir en la lista de distribución.
- **9.** Haga clic en **Aplicar**.

Ahora, la sección Miembros de la lista de distribución mostrará todas las funciones de usuario incluidas en la lista de distribución.

## <span id="page-7-0"></span>**Ver todas las listas de distribución**

Si tiene privilegios de Administrador de usuario final, puede acceder a la pantalla las Listas de distribución a través de **Usuarios** > **Listas de distribución**.

Se abrirá la pantalla Listas de distribución, que muestra todas las listas de distribución del sistema que sus permisos le permiten ver. Se proporciona la siguiente información sobre cada lista de distribución:

- El nombre de la lista en el sistema
- El tipo de la lista (estática o dinámica)
- La carpeta del sistema en la que se encuentra la lista

## <span id="page-8-0"></span>**Buscar listas de distribución**

Para buscar una lista de distribución, siga estos pasos:

- **1.** En la barra de navegación, haga clic en **Usuarios**.
- **2.** Haga clic en **Listas de distribución**.
- **3.** Introduzca un nombre total o parcial de una lista de distribución en el campo **Buscar lista por nombre**.
- **4.** Opcionalmente, si desea limitar la búsqueda a un tipo específico de lista de distribución, marque o desmarque las casillas de verificación correspondientes del campo **Mostrar listas del tipo**.
- **5.** Haga clic en el icono (**Buscar**) para ver los resultados.

#### <span id="page-9-0"></span>**Ver detalles de la lista de distribución**

Debe tener privilegios de Usuario final para ver los detalles de las listas de distribución.

- **1.** En la barra de navegación, haga clic en **Usuarios**.
- **2.** Haga clic en **Listas de distribución**.
- **3.** Seleccione una lista de distribución.

Se abrirá la pantalla de detalles de la lista de distribución, que muestra toda la información del sistema sobre dicha lista.

**Note:** El contenido de la pantalla de detalles varía en función de si la lista es estática o dinámica.

### <span id="page-10-0"></span>**Editar detalles de la lista de distribución**

Si desea editar una lista de distribución estática o dinámica de una organización remota, los dos únicos campos que puede actualizar son Nombre y Carpeta.

- **1.** En la barra de navegación, haga clic en **Usuarios**.
- **2.** Haga clic en **Listas de distribución**.
- **3.** Haga clic en el icono (**Editar**) junto a la lista de distribución cuyos detalles desee editar.

**Note:** El contenido de la pantalla de edición de la lista de distribución varía en función de si la lista es estática o dinámica.

- **4.** Modifique cualquiera de los campos editables en pantalla.
- **5.** Haga clic en **Guardar**.

### <span id="page-11-0"></span>**Eliminar una lista de distribución**

Si tiene privilegios de Administrador, puede eliminar las listas de distribución del sistema siempre que se cumplan *todas* estas condiciones:

- La lista no forma parte actualmente de una plantilla de alerta
- La lista no forma parte de un borrador de alerta
- La lista no está anidada dentro de otra lista de distribución

Para eliminar una lista de distribución, complete estos pasos:

- **1.** En la barra de navegación, haga clic en **Usuarios**.
- **2.** Haga clic en **Listas de distribución**.

Se abre la pantalla Listas de distribución.

- **3.** Si la lista de distribución que desea eliminar ya aparece en la tabla de resultados, marque la casilla de verificación que aparece junto a su nombre. De lo contrario, utilice el campo **Buscar lista por nombre** para buscar la lista y haga clic en su nombre en el campo de resultados.
- **4.** Haga clic en **Eliminar**.
- **5.** Si las listas que ha seleccionado se pueden eliminar, haga clic en **Eliminar** en la pantalla que aparece. Si una lista no se puede eliminar, la ventana emergente indicará dónde está en uso la lista actualmente en el sistema. Para eliminar la lista, primero tendrá que eliminarla de la alerta o de la lista de distribución en la que esté anidada.

### <span id="page-12-0"></span>**Exportar una lista de distribución**

Debe tener privilegios de Usuario final para exportar una lista de distribución.

- **1.** En la barra de navegación, haga clic en **Usuarios**.
- **2.** Haga clic en **Usuarios**.
- **3.** Haga clic en el icono (**Seleccionar grupos**).
- **4.** Seleccione una lista de distribución y haga clic en **Aplicar**.
- **5.** En la lista de usuarios, marque la casilla de verificación que aparece junto al nombre de cada miembro que desee exportar.
- **6.** Haga clic en **Más acciones** > **Exportar**.
- **7.** En la pantalla **Exportar usuarios**, seleccione un conjunto de columnas que exportar.
- **8.** Haga clic en **Exportar PDF** o **Exportar CSV**.
- **9.** Una vez completada la exportación, abra el archivo PDF o CSV.

# <span id="page-13-0"></span>**Configurar carpetas de listas de distribución**

Las carpetas de listas distribución definen la estructura de las listas dinámicas que se pueden seleccionar como objetivos de alerta o evento. Puede crear listas de distribución desde la pantalla Listas de distribución o integrándolas mediante un directorio de usuarios externo.

- **1.** En la barra de navegación, haga clic en el icono (**Configuración**).
- **2.** En la sección **Usuarios** haga clic en **Carpetas de la lista de distribución**.
- **3.** En la pantalla Carpetas de la lista de distribución, haga clic en **Agregar nodo** para añadir un nuevo nodo. Si no hay nodos seleccionados, el nuevo nodo se añade a la parte inferior de la jerarquía de la lista de distribución. Seleccione un nodo existente y haga clic en **Agregar nodo** para añadir un nuevo nodo debajo de este.
- **4.** Introduzca el nombre del nodo en el nuevo campo y pulse la tecla **Entrar**. El nombre tiene un límite de 128 caracteres.
- **5.** Opcionalmente, para mover un objeto, arrástrelo a la nueva ubicación.
- **6.** Opcionalmente, para editar un nombre de nodo, haga doble clic sobre él e introduzca los cambios.
- **7.** Opcionalmente, para eliminar un nodo, seleccione el nombre y haga clic en el botón **Borrar nodo**.
- **8.** Opcionalmente, para deshacer los cambios, haga clic en **Eliminar cambios**.
- **9.** Haga clic en **Guardar**.

Todos los nodos nuevos y modificadas aparecen en cursiva hasta que se guarden.

### <span id="page-14-0"></span>**Portal del cliente de BlackBerry AtHoc**

Los usuarios de BlackBerry AtHoc pueden obtener más información sobre productos de BlackBerry AtHoc u obtener respuestas a preguntas sobre sus sistemas BlackBerry AtHoc a través del portal de clientes:

<https://support.athoc.com/customer-support-portal.html>

El portal también ofrece asistencia mediante formación a través del ordenador, listas de verificación para operadores, recursos de prácticas recomendadas, manuales de referencia y guías del usuario.

# <span id="page-15-0"></span>**Avisos legales**

#### **Copyright © 2019 BlackBerry Limited. Todos los derechos reservados.**

Queda prohibida la copia, divulgación, transferencia o modificación del presente documento sin el consentimiento previo y por escrito de BlackBerry Limited. Si bien se considera que todo el contenido es correcta en el momento de su publicación, se facilita con fines puramente informativos. El contenido está sujeto a cambios sin previo aviso y se proporciona "tal cual", sin garantía alguna, explícita o implícita, incluida sin limitación, una garantía de precisión por parte de BlackBerry Limited. El software descrito en el presente documento se ofrece exclusivamente bajo licencia por escrito, contiene valiosos secretos comerciales e información sensible, y está protegido por las leyes de derechos de autor de los Estados Unidos y otros países. El uso no autorizado del software o su documentación podría conllevar perjuicios civiles y persecución penal.

#### **Marcas comerciales**

ATHOC, el diseño de EMBLEM, ATHOC y su diseño, y el diseño de PURPLE GLOBE, entre otras, son marcas comerciales o marcas registradas de BlackBerry Limited, de sus subsidiarias o filiales, sujetas a licencia, cuyos derechos exclusivos están expresamente reservados. El resto de marcas comerciales pertenecen a sus respectivos propietarios. Se prohíbe a los usuarios el uso de estas marcas sin el consentimiento previo y por escrito de AtHoc o los terceros propietarios de ellas.

Este producto incluye software desarrollado por Microsoft (http://www.microsoft.com).

Este producto incluye software desarrollado por Intel (http://www.intel.com).

Este producto incluye software desarrollado por Broadcom (http://www.broadcom.com).

El resto de marcas comerciales mencionadas en el presente documento pertenecen a sus respectivos propietarios.

#### **Patentes**

Este producto incluye tecnología protegida en virtud de patentes y patentes pendientes.

#### **Contrato de licencia de la solución BlackBerry**

<https://us.blackberry.com/legal/blackberry-solution-license-agreement>

#### **Información del contacto**

BlackBerry AtHoc 311 Fairchild Drive Mountain View, CA 94043 Tel: 1-650-685-3000 Correo electrónico: athocsupport@blackberry.com Página web: http://www.athoc.com